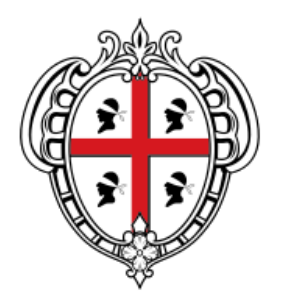

## REGIONE AUTÒNOMA DE SARDIGNA **REGIONE AUTONOMA DELLA SARDEGNA**

ASSESSORATO DEL LAVORO, FORMAZIONE PROFESSIONALE, COOPERAZIONE E SICUREZZA SOCIALE

# **Sistema Informativo del Lavoro e della Formazione Professionale**

# **Manuale Operativo**

Predisposizione e invio domanda di iscrizione agli avvisi pubblici di selezione "Cantieri Comunali"

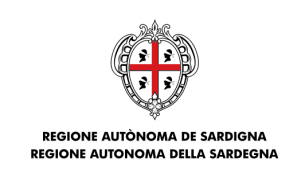

ASSESSORATO DEL LAVORO, FORMAZIONE PROFESSIONALE, COOPERAZIONE E SICUREZZA SOCIA

SIL Sardegna

Predisposizione e invio domanda di iscrizione agli avvisi pubblici di selezione "Cantieri Comunali"

Manuale Operativo

## **INDICE**

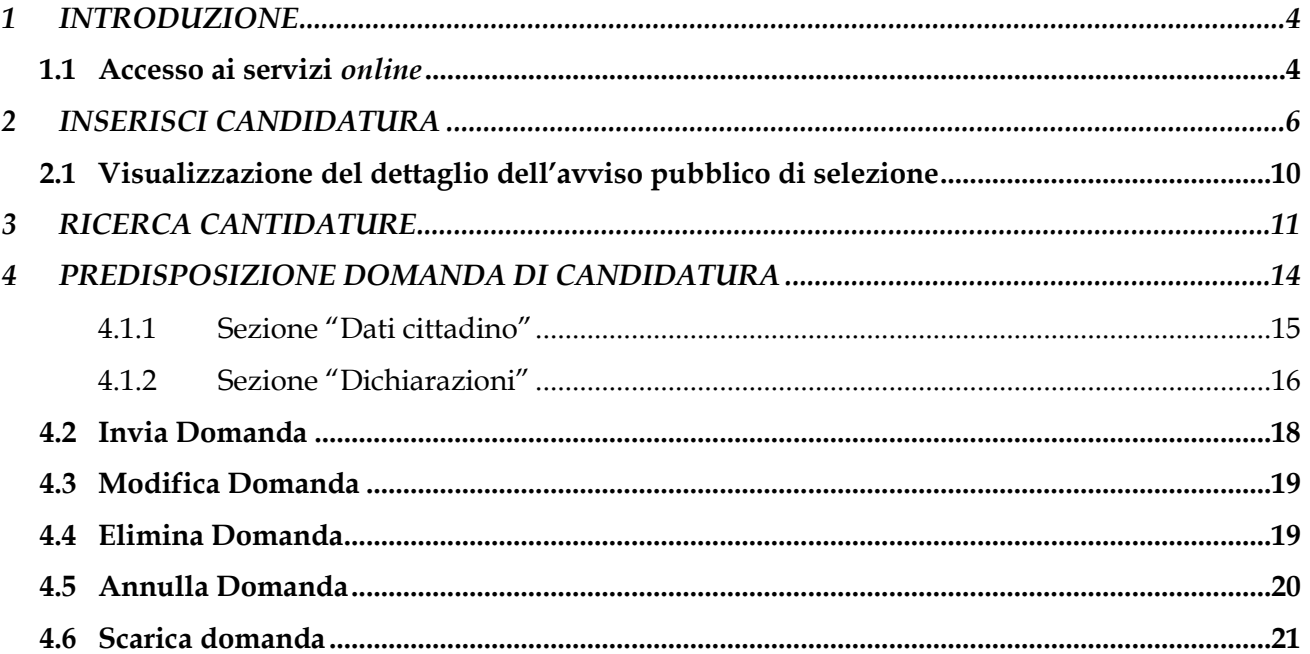

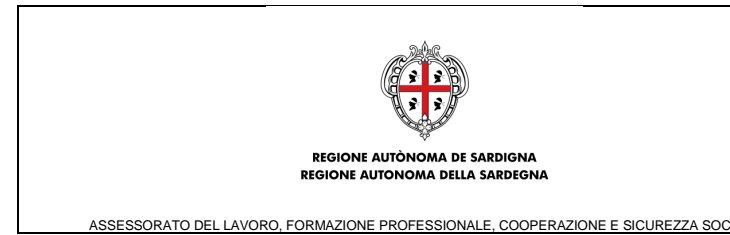

*Predisposizione e invio domanda di iscrizione agli avvisi pubblici di selezione "Cantieri Comunali"*

Manuale Operativo

## **Acronimi e abbreviazioni usati nel Documento:**

- OTP: One Time Password
- PEC: Posta Elettronica Certificata
- PDF: Portable Document Format
- SIL: Sistema Informativo del Lavoro e della Formazione Professionale

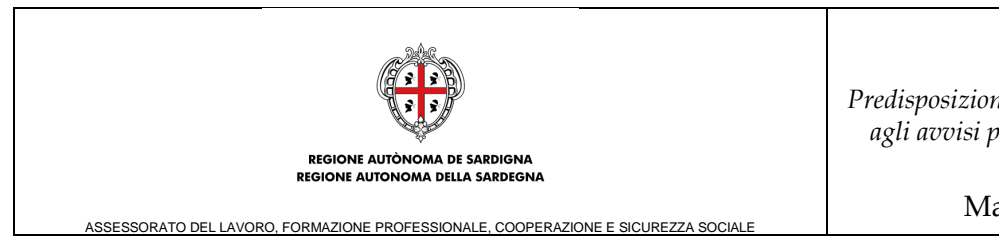

*Predisposizione e invio domanda di iscrizione agli avvisi pubblici di selezione "Cantieri Comunali"*

Manuale Operativo

## <span id="page-3-0"></span>**1 INTRODUZIONE**

Le domande di candidatura agli avvisi pubblici di selezione della tipologia "cantieri comunali" (di seguito "Canteri") potranno essere inoltrate, dai cittadini, esclusivamente mediante il SIL Sardegna, per tutti i "Cantieri" che versano nello stato "Attivo", ovvero per la cui data della chiamata del cantiere è precedente rispetto alla data odierna e la data di scadenza del cantiere è successiva.

Il presente manuale operativo ha lo scopo di supportare i **Cittadini** nell'utilizzo degli strumenti informatici, implementati nel portale [www.sardegnalavoro.it](http://www.sardegnalavoro.it/) del SIL Sardegna, per la predisposizione e invio delle domande di candidatura ai "Cantieri" di proprio interesse.

Per poter fruire dei suddetti strumenti, oltre ed essere richiesta la registrazione sul **SIL Sardegna** è necessario:

- essere formalmente riconosciuto dal proprio Centro per l'Impiego di competenza, attraverso la registrazione di un documento di riconoscimento in corso di validità;
- avere validato il proprio indirizzo di posta elettronica (e-mail) o telefono cellulare al fine di ricevere il codice "OTP" (One Time Password) per accedere alla compilazione della domanda di candidatura;
- avere il comune di domicilio nel comune di svolgimento del cantiere comunale.

Tutti gli strumenti informatici appena descritti sono illustrati nei paragrafi seguenti.

#### <span id="page-3-1"></span>**1.1 Accesso ai servizi** *online*

Per accedere al modulo di gestione del servizio online "Art 16 e Cantieri Comunali" è indispensabile che il cittadino effettui l'accesso al Portale Pubblico [www.sardegnalavoro.it.](http://www.sardegnalavoro.it/) Dopo aver selezionato il pulsante "ACCEDI AI SERVIZI" presente nell'Home Page del Portale, il sistema visualizza la maschera di LOGIN, così come descritto nella figura sottostante:

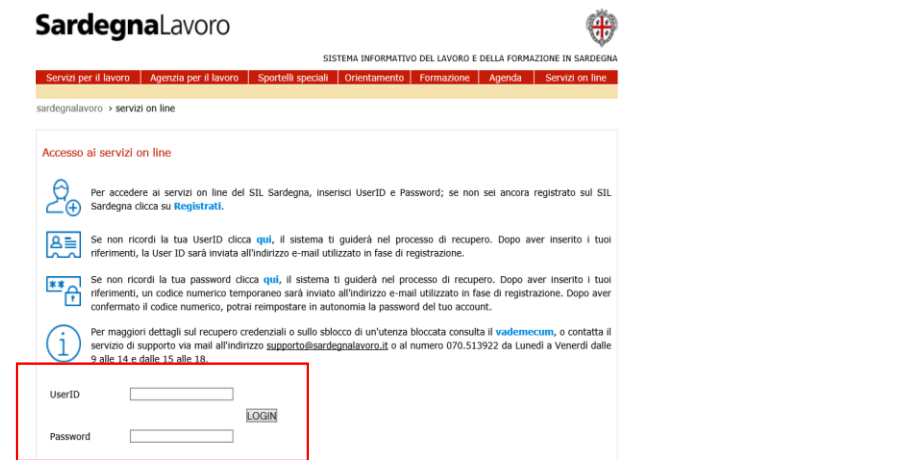

*Figura 1: "Maschera di accesso al portale"*

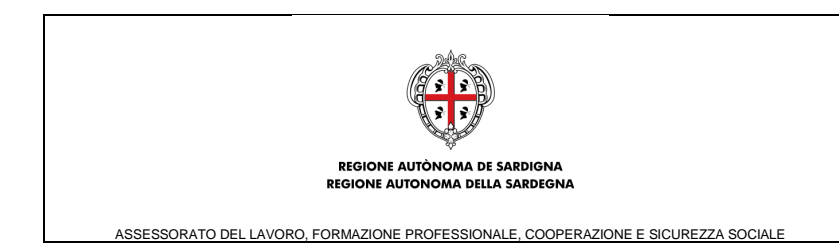

*Predisposizione e invio domanda di iscrizione agli avvisi pubblici di selezione "Cantieri Comunali"*

Manuale Operativo

Per accedere ai servizi del portale pubblico, è sufficiente inserire nei campi evidenziati dal rettangolo rosso le proprie credenziali d'accesso ("User ID" e "Password") e selezionare il pulsante "LOGIN". Una volta effettuato il "login", il sistema visualizza la pagina personale del cittadino che ha effettuato l'autenticazione, così come mostrato nella figura sottostante:

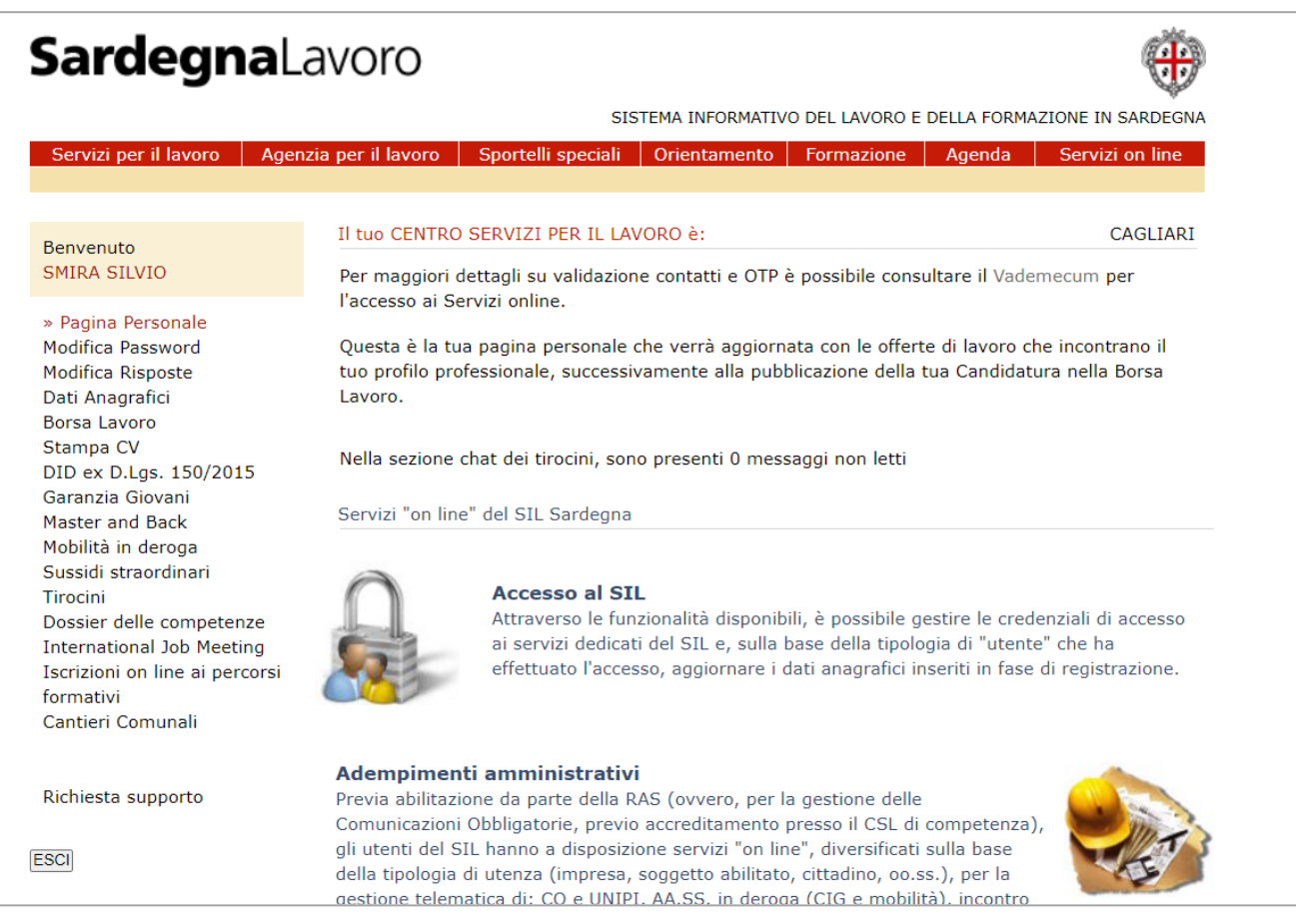

*Figura 2: "Home page area riservata"*

La selezione del link "**Cantieri Comunali"**, evidenziati in rosso nella figura sopra, presente nel menu verticale di sinistra, consente al Cittadino, autenticato a sistema, di accedere alla pagina dei servizi on line dedicati, così come mostrato nella figura sottostante:

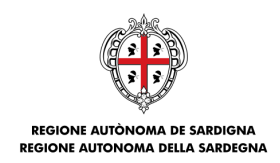

*Predisposizione e invio domanda di iscrizione agli avvisi pubblici di selezione "Cantieri Comunali"*

Manuale Operativo

ASSESSORATO DEL LAVORO, FORMAZIONE PROFESSIONALE, COOPERAZIONE E SICUREZZA SOCIALE

| <b>SardegnaLavoro</b>                                                                                   |                                                                                                    |  |  |  |  |  |
|----------------------------------------------------------------------------------------------------|----------------------------------------------------------------------------------------------------|--|--|--|--|--|
|                                                                                                    | SISTEMA INFORMATIVO DEL LAVORO E DELLA FORMAZIONE IN SARDEGNA                                                                                                    |  |  |  |  |  |
| Servizi per il lavoro                                                                                   | Agenzia per il lavoro<br>Sportelli speciali<br>Orientamento<br>Servizi on line<br>Formazione<br>Agenda                                                                                                    |  |  |  |  |  |
| Home > Cantieri Comunali                                                                                |                                                                                                    |  |  |  |  |  |
| <b>Benvenuto</b><br>SILVIO SMIRA                                                                        | Cantieri Comunali                                                                                                    |  |  |  |  |  |
| » Cantieri Comunali<br>Inserisci Candidatura<br>Ricerca Candidature<br>Manuale Operativo<br><b>ESCI</b> | I servizi dedicati alla predisposizione e invio della domanda di candidatura per la partecipazione agli<br>avvisi di pubblicazione selezione "Cantieri Comunali", consentono ai cittadini registrati sul SIL<br>Sardegna di inoltrare in completa autonomia la domanda di candidatura per l'avviso "Cantiere<br>Comunale" di interesse.                                                                                                    |  |  |  |  |  |
|                                                                                                    | Al fine di inserire ed inviare la domanda di candidatura è necessario prioritariamente ricercare<br>l'avviso "Cantiere Comunale" di proprio interesse, attraverso l'utilizzo degli opportuni filtri di<br>ricerca, e a valle della visualizzazione del dettaglio si potrà proporre la propria domanda di<br>candidatura solo per i cantieri in corso di validità.                                                                                                    |  |  |  |  |  |
|                                                                                                    | Si ricorda che per poter inviare la propria domanda di candidatura, oltre ed essere richiesta la<br>registrazione sul SIL Sardegna è necessario:<br>· essere formalmemte riconosciuto dal proprio Centro per l'Impiego di competenza, attraverso<br>la registrazione di un documento di riconoscimento in corso di validità;<br>· avere validato il proprio indirizzo di posta elettronica (e-mail) al fine di ricevere il codice OTP<br>(One Time Password) per accedere alla compilazione della domanda di candidatura;<br>· in essere domiciliato nel comune di svolgimento del cantiere comunale.<br>Se si desidera inserire una Nuova Candidatura, selezionare il link "INSERISCI CANDIDATURA" |  |  |  |  |  |
|                                                                                                    | Se si desidera, invece, consultare le domande di candidatura in fase di predisposizione o<br>inviare selezionare il link "Ricerca Candidature"                                                                                                    |  |  |  |  |  |

*Figura 3: "Area dedicata Cantieri Comunali"*

All'interno di tale area si potrà accedere ai servizi on line di "Inserisci Candidatura" tracciati nel SIL o alla gestione delle proprie domande di candidature e consultazione del manuale operativo.

### <span id="page-5-0"></span>**2 INSERISCI CANDIDATURA**

Alla selezione del link "**Inserisci Candidatura**", il sistema visualizza la pagina che consentirà la ricerca dei "Cantieri" pubblicati nel SIL come mostrato nella figura sotto.

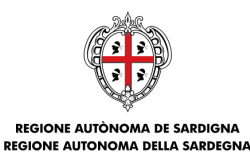

*Predisposizione e invio domanda di iscrizione agli avvisi pubblici di selezione "Cantieri Comunali"*

Manuale Operativo

ASSESSORATO DEL LAVORO, FORMAZIONE PROFESSIONALE, COOPERAZIONE E SICUREZZA

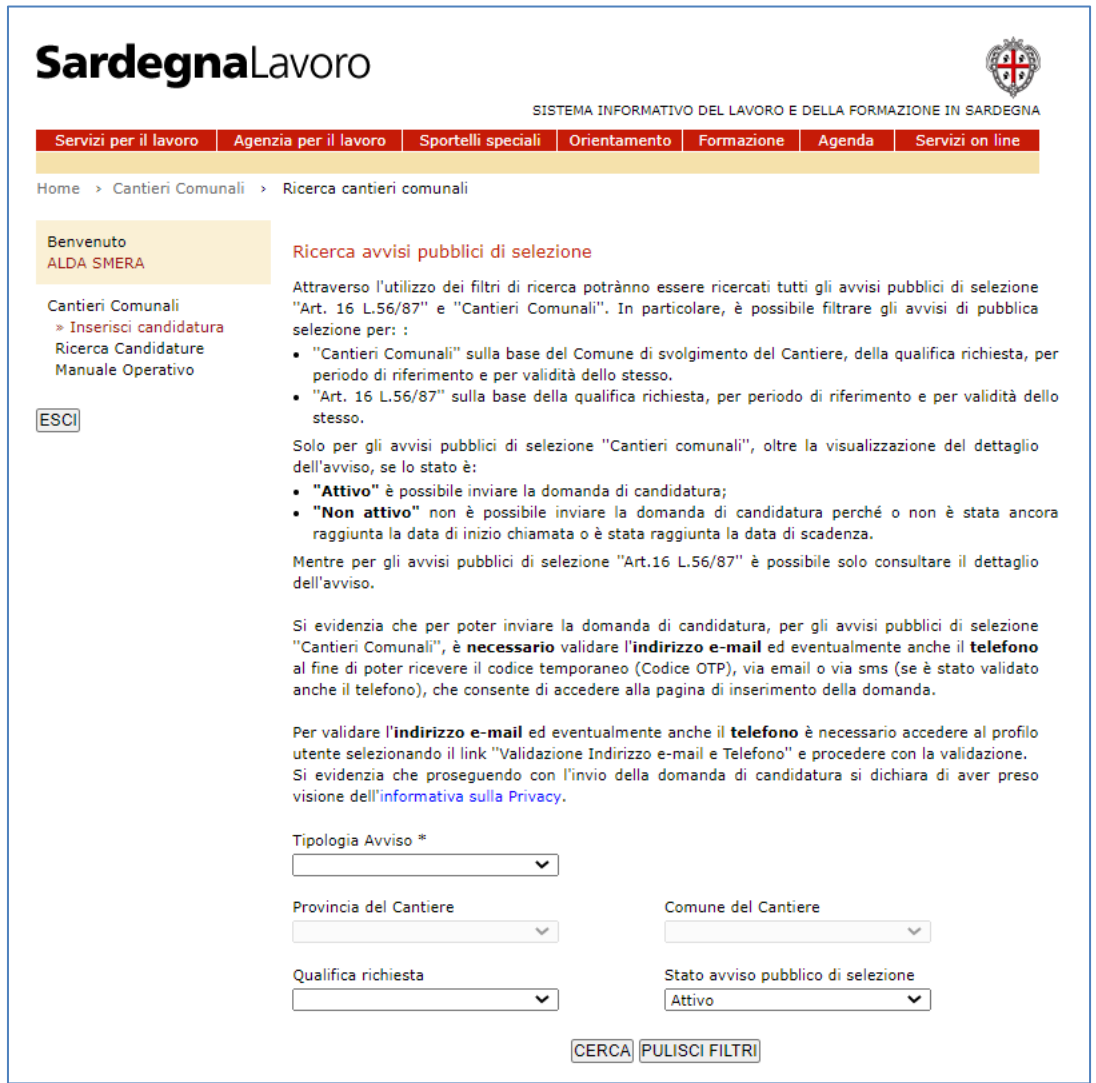

*Figura* 4*: "Inserisci candidatura"*

Attraverso tale pagina potranno essere cercati i gli avvisi pubblici di interesse utilizzando i seguenti filtri di ricerca:

- "**Tipologia avviso**", che consente la selezione del tipo di avviso pubblico che si intende ricercare. Nel dettaglio sarà possibile scegliere tra gli avvisi pubblici di tipologia "Cantiere comunale" o "Art.16 L.57/87";
- "**Provincia del cantiere**", che consente la ricerca del cantiere in funzione della provincia in cui ricade il cantiere di interesse. La sua selezione è possibile solo se la tipologia di avviso pubblico selezionato è "Cantiere".

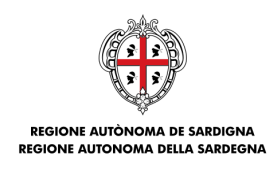

*Predisposizione e invio domanda di iscrizione agli avvisi pubblici di selezione "Cantieri Comunali"* Manuale Operativo

ONE PROFESSIONALE, COOPER

- "**Comune del cantiere**": selezionabile dopo la selezione della provincia e consente la ricerca del cantiere in funzione del comune in cui ricade il luogo di svolgimento del cantiere. La sua selezione è possibile solo se la tipologia di avviso pubblico selezionato è "Cantiere";
- "**Qualifica richiesta**": che contenente la ricerca dell'avviso pubblico di selezione in funzione delle qualifiche richieste dagli avvisi pubblici di selezione pubblicati nel SIL.
- "**Stato avviso pubblico di selezione**": contenente la ricerca dell'avviso pubblico di selezione in funzione dello stato:
	- o "Attivo" se la data della chiamata dell'avviso pubblico di selezione è precedente rispetto alla data odierna e la data di scadenza del cantiere è successiva,
	- o "Non attivo" se alla data odierna non è stata raggiunta la data di inizio chiamata o non è stata raggiunta la data di scadenza.

Alla selezione pulsante "**CERCA**" saranno visualizzati gli avvisi pubblici di selezione corrispondenti ai filtri di ricerca selezionati, come mostrato nella figura a seguire.

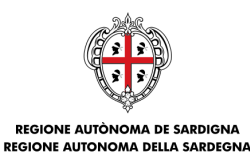

*Predisposizione e invio domanda di iscrizione agli avvisi pubblici di selezione "Cantieri Comunali"*

ASSESSORATO DEL LAVORO, FORMAZIONE PROFESSIONALE, COOPERAZIONE E SICUREZZA

Manuale Operativo

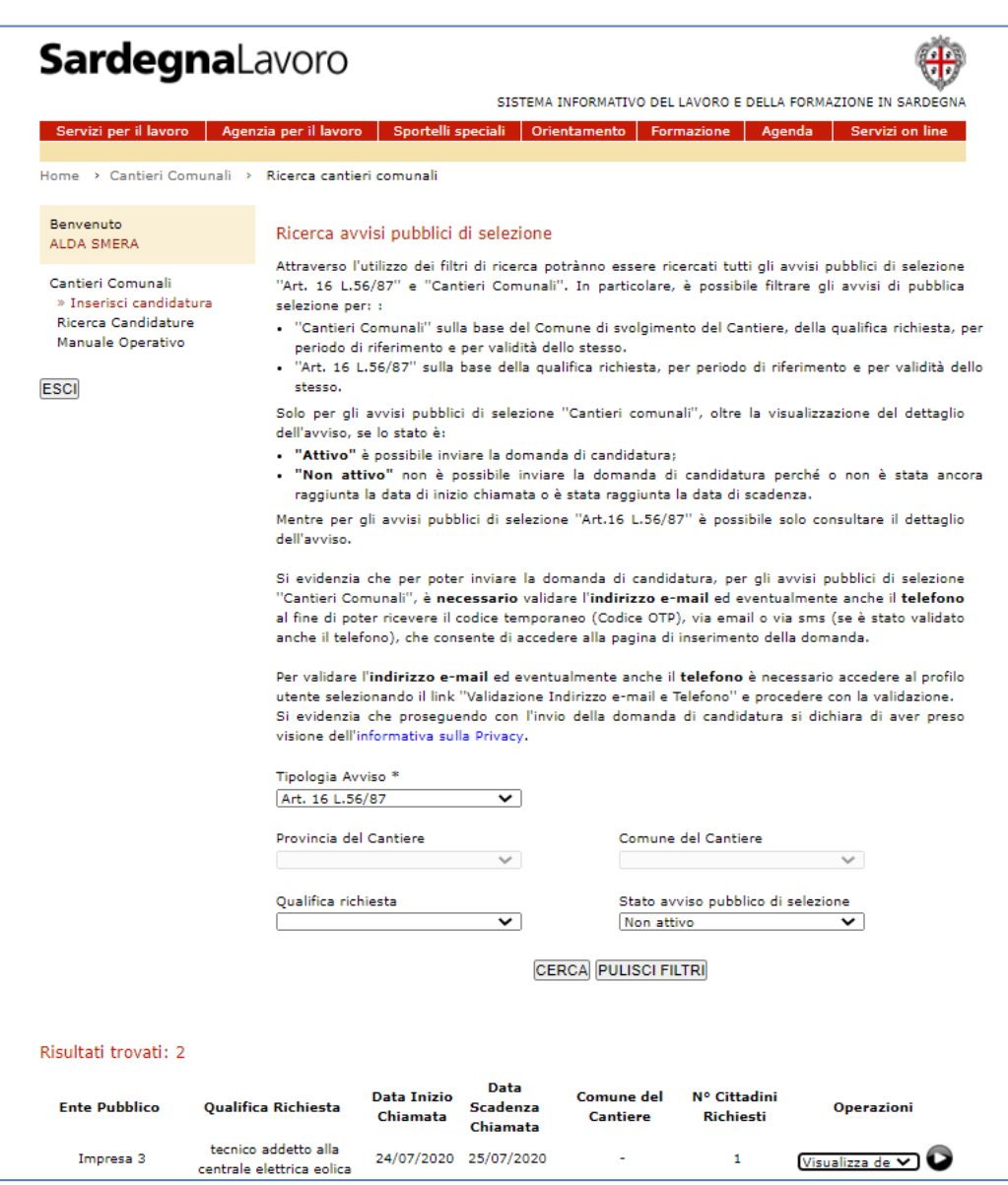

*Figura 5: "Risultati di Ricerca"*

Per ogni record visualizzato sono riportati i seguenti dati:

- **"Ente pubblico"**, che riporta la denominazione dell'ente referente dell'avviso pubblico di selezione**;**
- "**Qualifica richiesta** dall'avviso pubblico di selezione**";**
- **"Data inizio chiamata";**
- **"Data scadenza chiamata";**
- **"Comune del cantiere"** che riporta il luogo di svolgimento del cantiere**.** Tale dato sarà visibile solo per la tipologia di avviso "Cantiere Comunale".

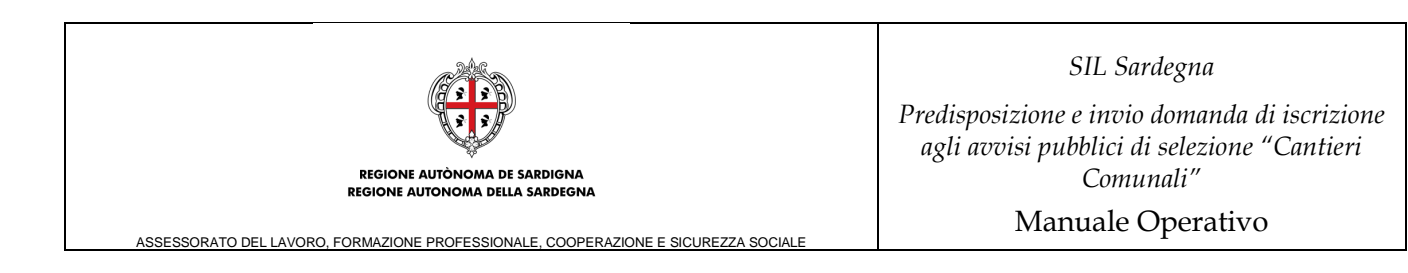

• **"N° Cittadini Richiesti** dall'avviso pubblico di selezione**".**

A fianco ad ogni risultato visualizzato è presente il menù "Operazioni" caratterizzato dalle seguenti voci:

- **"Visualizza dettaglio avviso",** consente la visualizzazione del dettaglio dell'avviso pubblico di selezione;
- "**Inserisci domanda di candidatura**", visualizzata **solo per la tipologia di avviso "cantieri comunali"** in stato "attivo", che consente di accedere al form per la compilazione della domanda di candidatura

#### <span id="page-9-0"></span>**2.1 Visualizzazione del dettaglio dell'avviso pubblico di selezione**

Alla selezione della voce "Visualizza dettaglio avviso", presente nel menù "Operazioni", viene visualizzata una pagina contenente il dettaglio dell'avviso pubblico di selezione.

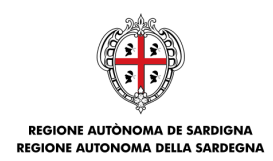

*Predisposizione e invio domanda di iscrizione agli avvisi pubblici di selezione "Cantieri Comunali"*

**ASSESSORATO DEL LAVORO, FORMAZIONE PROFESSIONALE, COOPERAZIONE E SICUREZZA SOC** 

Manuale Operativo

# **SardegnaLavoro**

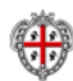

SISTEMA INFORMATIVO DEL LAVORO E DELLA FORMAZIONE IN SARDEGNA

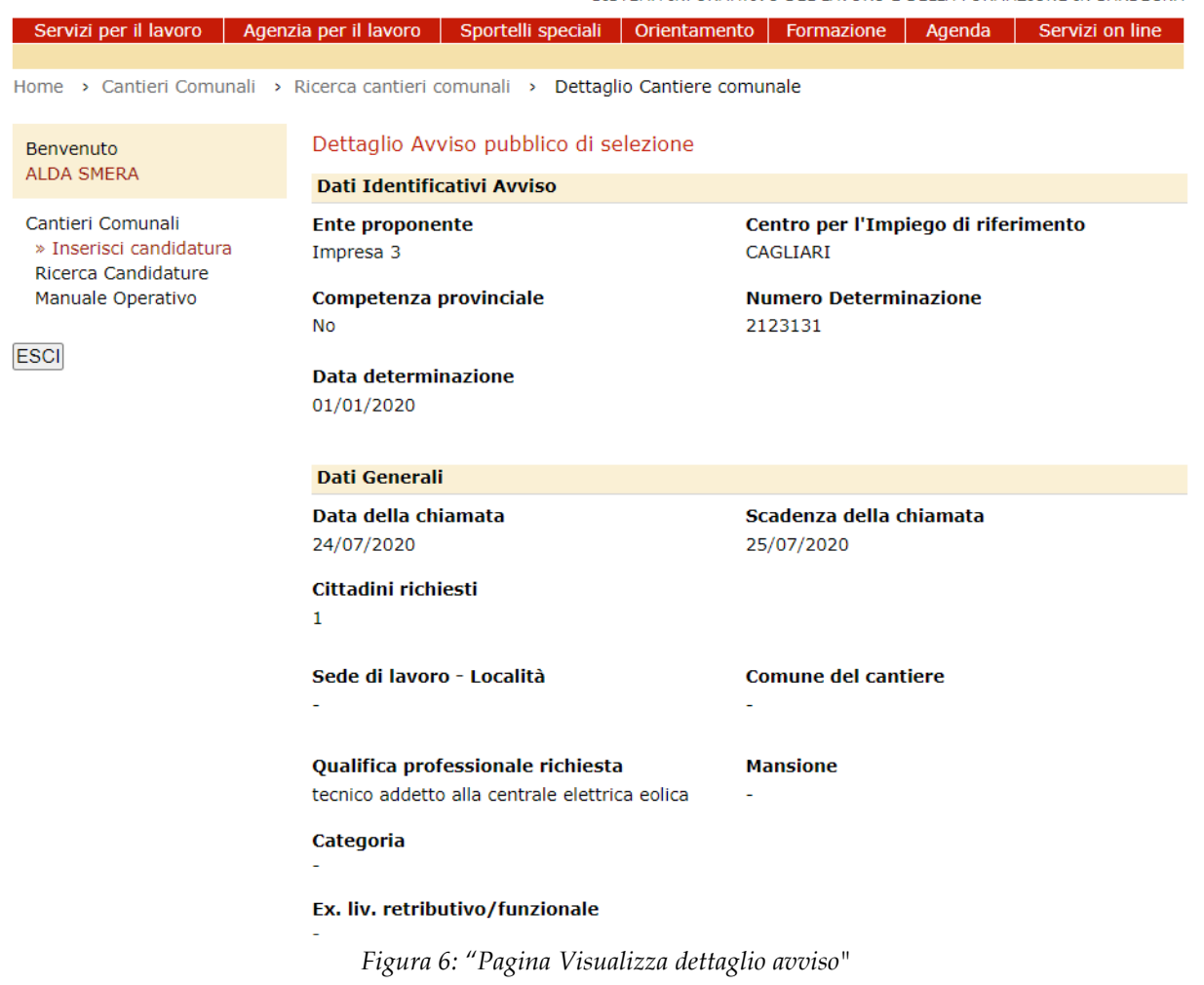

In fondo alla pagina, sono presenti i pulsanti:

- INDIETRO, che consente di ritornare alla pagina di ricerca dell'avviso pubblico di selezione;
- INSERISCI CANDIDATURA, visualizzabile solamente per le tipologia di avviso "cantieri comunali" in stato attivo, e consente di accedere al form di compilazione della domanda di candidatura.

## <span id="page-10-0"></span>**3 RICERCA CANTIDATURE**

Alla selezione del link "**Ricerca Candidatura**", presente nel testo informativo, il sistema visualizza la pagina di contenuti così come mostrato nella figura sottostante:

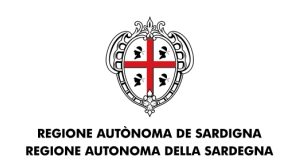

*Predisposizione e invio domanda di iscrizione agli avvisi pubblici di selezione "Cantieri Comunali"*

Manuale Operativo

ASSESSORATO DEL LAVORO, FORMAZIONE PROFESSIONALE, COOPERAZIONE E SICUREZZA

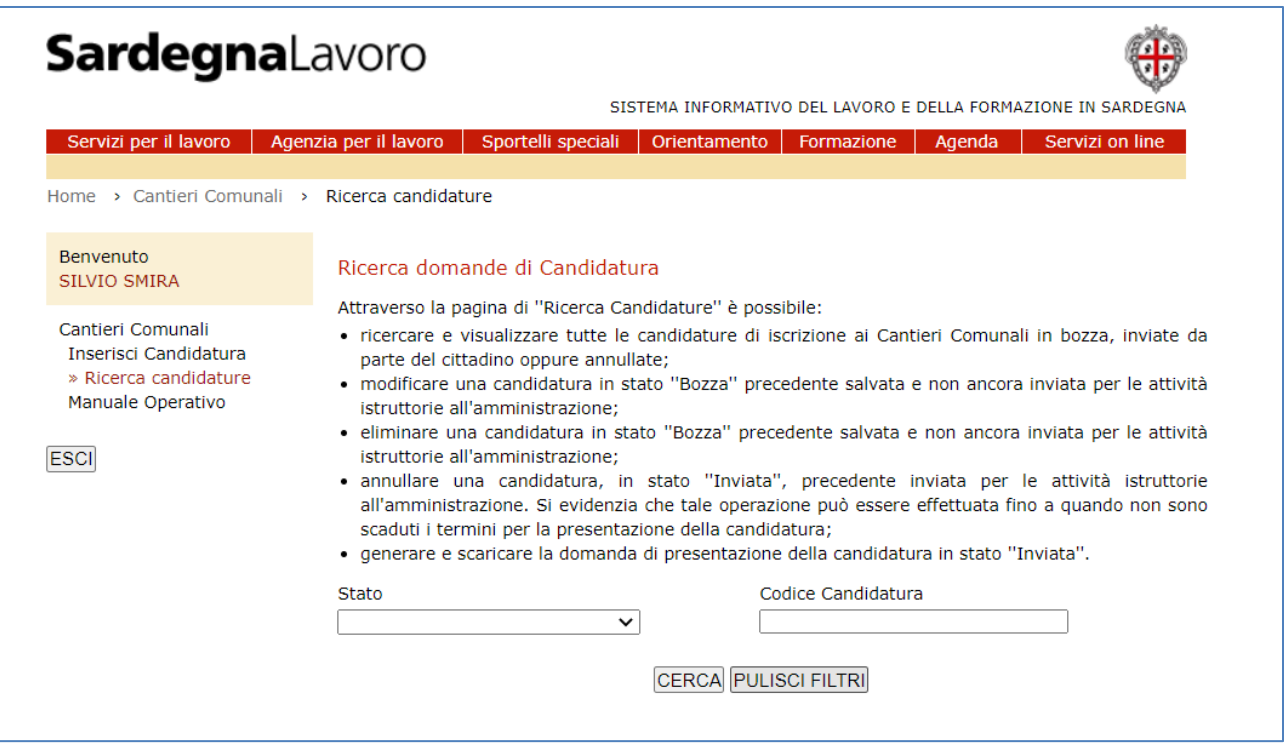

*Figura 7: "Ricerca Candidature"*

La ricerca può essere effettuata mediante l'utilizzo dei seguenti filtri:

- "**Stato candidatura**", caratterizzato dalle seguenti voci:
	- ➢ "Inviata", consente di ricercare le domande di candidature inviate;
	- ➢ "Bozza", consente di ricercare le domande di candidature predisposte e non ancora inviate.
	- ➢ "Annullata", consente di ricercare le domanda di candidatura precedentemente inviate e successivamente annullate.
- "**Codice Candidatura"**, che consente di ricercare le domande di candidature inviate attraverso il codice.

In seguito alla selezione del filtro d'interesse, l'utente deve selezionare il pulsante "**CERCA**" che consente la visualizzazione della sottosezione rappresentata nella figura sottostante:

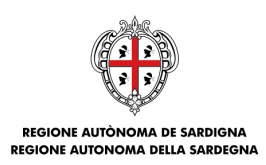

*Predisposizione e invio domanda di iscrizione agli avvisi pubblici di selezione "Cantieri Comunali"*

Manuale Operativo

ASSESSORATO DEL LAVORO, FORMAZIONE PROFESSIONALE, COOPERAZIONE E SICURI

| <b>SardegnaLavoro</b>                                                                                   |                                                                                                    |  |  |  |  |  |
|----------------------------------------------------------------------------------------------------|----------------------------------------------------------------------------------------------------|--|--|--|--|--|
|                                                                                                    | SISTEMA INFORMATIVO DEL LAVORO E DELLA FORMAZIONE IN SARDEGNA                                                                                                    |  |  |  |  |  |
| Servizi per il lavoro                                                                                   | Agenzia per il lavoro<br>Sportelli speciali<br>Orientamento<br>Formazione<br>Agenda<br>Servizi on line                                                                                                    |  |  |  |  |  |
|                                                                                                    | Home > Cantieri Comunali > Ricerca candidature                                                                                                    |  |  |  |  |  |
| Benvenuto<br>SILVIO SMIRA                                                                               | Ricerca domande di Candidatura                                                                                                    |  |  |  |  |  |
| Cantieri Comunali<br>Inserisci Candidatura<br>» Ricerca candidature<br>Manuale Operativo<br><b>ESCI</b> | Attraverso la pagina di "Ricerca Candidature" è possibile:<br>· ricercare e visualizzare tutte le candidature di iscrizione ai Cantieri Comunali in bozza, inviate da<br>parte del cittadino oppure annullate;<br>· modificare una candidatura in stato "Bozza" precedente salvata e non ancora inviata per le attività<br>istruttorie all'amministrazione;<br>· eliminare una candidatura in stato "Bozza" precedente salvata e non ancora inviata per le attività<br>istruttorie all'amministrazione:<br>· annullare una candidatura, in stato "Inviata", precedente inviata per le attività istruttorie<br>all'amministrazione. Si evidenzia che tale operazione può essere effettuata fino a quando non sono<br>scaduti i termini per la presentazione della candidatura;<br>• generare e scaricare la domanda di presentazione della candidatura in stato "Inviata". |  |  |  |  |  |
|                                                                                                    | Codice Candidatura<br><b>Stato</b><br>$\checkmark$                                                                                                    |  |  |  |  |  |
|                                                                                                    | CERCA PULISCI FILTRI                                                                                                    |  |  |  |  |  |
| Esiti della ricerca: 8                                                                                  |                                                                                                    |  |  |  |  |  |
| Codice<br><b>Stato</b><br><b>Candidatura</b>                                                            | Data della<br>Data e ora<br><b>Comune del</b><br>Data e ora<br>chiamata / Data<br>ultima modifica<br><b>Operazioni</b><br><b>Cantiere</b><br><b>Invio/Annullamento</b><br>scadenza<br>$\bullet$<br><b>Cantiere</b>                                                                                                    |  |  |  |  |  |
| 2020_0009_0137<br><b>Bozza</b>                                                                          | 10/06/2020<br>23/11/2016 /<br>CAGLIARI<br>Modifica<br>31/07/2020<br>19:16:43                                                                                                    |  |  |  |  |  |
| 2020_0009_0141<br><b>Bozza</b>                                                                          | 11/06/2020<br>23/11/2016 /<br>CAGLIARI<br>Modifica<br>09:24:21<br>31/07/2020                                                                                                    |  |  |  |  |  |

*Figura 8: "Maschera di Ricerca Candidature"*

Per ogni record visualizzato sono riportati i seguenti dati:

- **"Codice candidatura";**
- **"Stato"**, che indica lo stato in cui versa la candidatura (Bozza, Inviata o Annullata).
- **"Data e ora ultima modifica"**, che riporta:
	- ➢ la data e ora di ultima modifica se le candidature sono in stato di predisposizione "bozza";
	- ➢ la data e ora di invio se le candidature sono in stato "Inviata";
	- ➢ la data e ora di annullamento se le candidature sono in stato "Annullata".
- **"Data e ora Invio/Annullamento"**, che riporta:
	- ➢ il valore "-" se le candidature sono in stato di predisposizione "bozza";
	- ➢ la data e ora di invio se le candidature sono in stato "Inviata";

*Predisposizione e invio domanda di iscrizione agli avvisi pubblici di selezione "Cantieri Comunali"*

Manuale Operativo

- $\triangleright$  la data e ora di annullamento se le candidature sono in stato "Annullata".
- **"Comune del cantiere"**, che riporta il comune di riferimento indicato nell'avviso;
- **"Data inizio e scadenza chiamata"**, che riporta la data di inizio e di scadenza della chiamata del Cantiere.

Affianco ad ogni risultato visualizzato è presente il menù "Operazioni" caratterizzato dalle seguenti voci:

- **"Visualizza dettaglio cantiere",** consente la visualizzazione del dettaglio del cantiere;
- "**Modifica**", consente la modifica delle candidature in stato "Bozza";

IONE PROFESSIONALE, COOPERAZIO

**REGIONE AUTONOMA DELLA SARDEGNA** 

- "**Elimina**", consente l'eliminazione delle candidature in stato "Bozza";
- "**Annulla candidatura**", consente l'annullamento delle candidature in stato "Inviata", entro i termini di presentazione della candidatura;
- "**Scarica Domanda**", consente di generare, visualizzare e scaricare la domanda di candidatura nel caso in cui la candidatura di partecipazione al cantiere è stata inviata o annullata.

### <span id="page-13-0"></span>**4 Predisposizione domanda di Candidatura**

La predisposizione della domanda di candidatura prevede la compilazione di due sezioni autoconsistenti:

- Dati Cittadino;
- Dichiarazione.

Per poter predisporre la domanda di candidatura, il cittadino potrà accedere a seguito della selezione della voce "Inserisci domanda di candidatura", presente nei risultati di ricerca per **i soli cantieri comunali** o alla selezione del pulsante "INSERSCI CANDIDATURA" (presente quest'ultimo per i solo cantieri comunali) , presente nella pagina di dettaglio dell'avviso.

Alla selezione dell'opzione di inserimento della domanda di candidatura il SIL verifica il possesso dei seguenti requisiti:

- essere in possesso dell'identificazione formale registrata presso il CPI di propria competenza. Nel caso in cui tale requisito non viene rispettato, non si potrà accedere al form "on line" di compilazione della candidatura. Un apposito messaggio informativo ti indirizzerà verso il proprio di CPI di competenza al fine di procedere con la registrazione dell'identificazione formale.
- avere validato correttamente la sua e-mail/telefono, al fine di ricevere il codice OTP necessario per accedere alla compilazione della candidatura. Qualora la sua e-mail e telefono

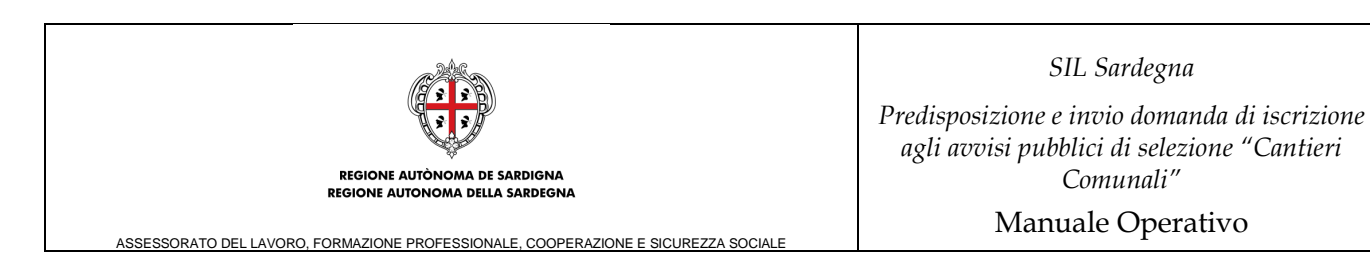

cellulare non fossero validati non si potrà accedere al form di compilazione della candidatura, e sarà indirizzato a procedere con la validazione del contatto/i.

• Il domicilio indicato nell'anagrafica deve essere coincidente con il comune indicato nel cantiere selezionato. Nel caso in cui tale requisito non viene rispettato, non si potrà procedere con la compilazione della candidatura e attraverso un apposito messaggio informativo, sarà indirizzato a verificare i requisiti di partecipazione al cantiere e nel caso aggiornare la propria anagrafica.

#### <span id="page-14-0"></span>**4.1.1 Sezione "Dati cittadino"**

All'inserimento corretto del codice OTP, il sistema visualizza la pagina "Dati cittadino", così come mostrato nella figura sottostante:

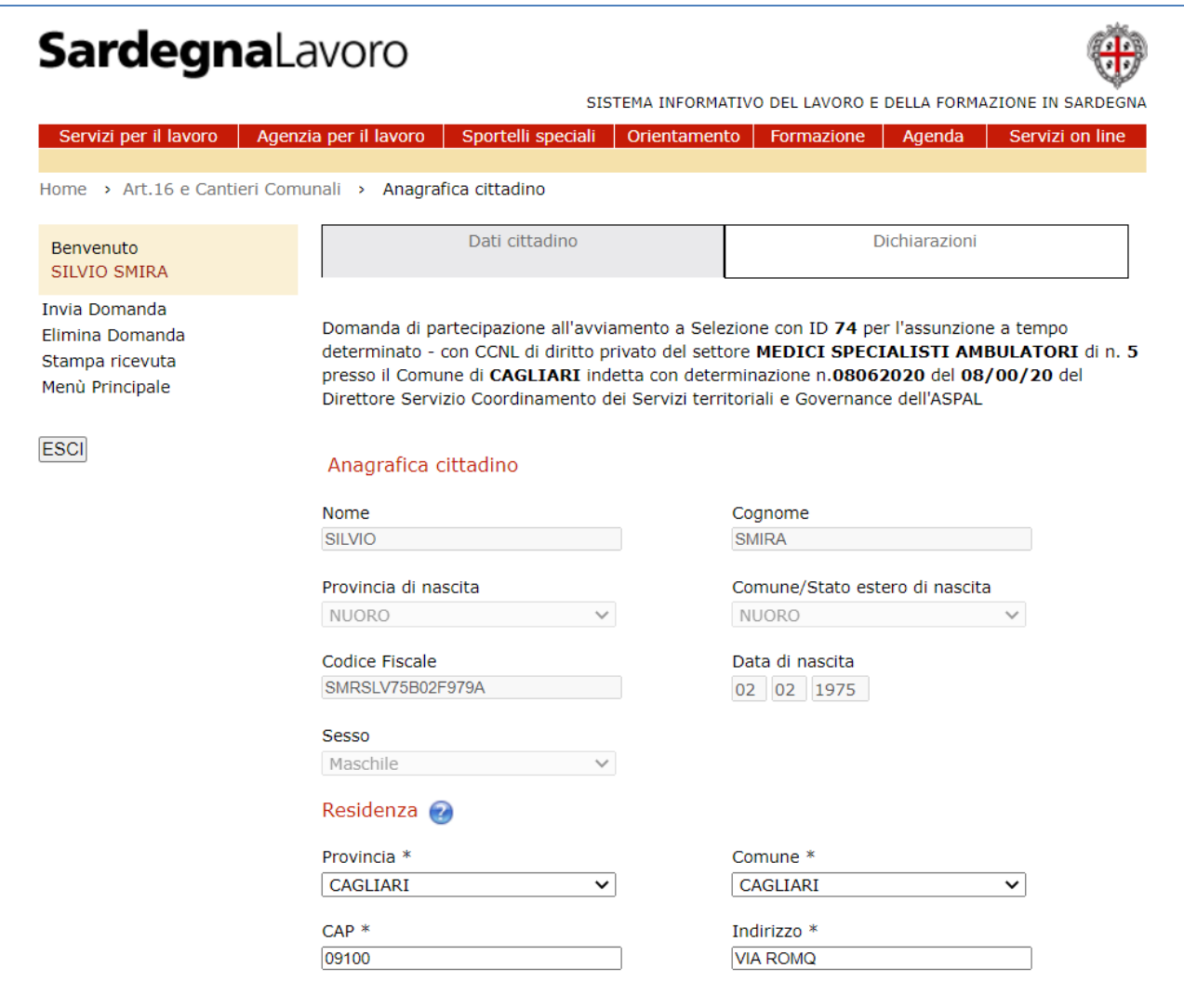

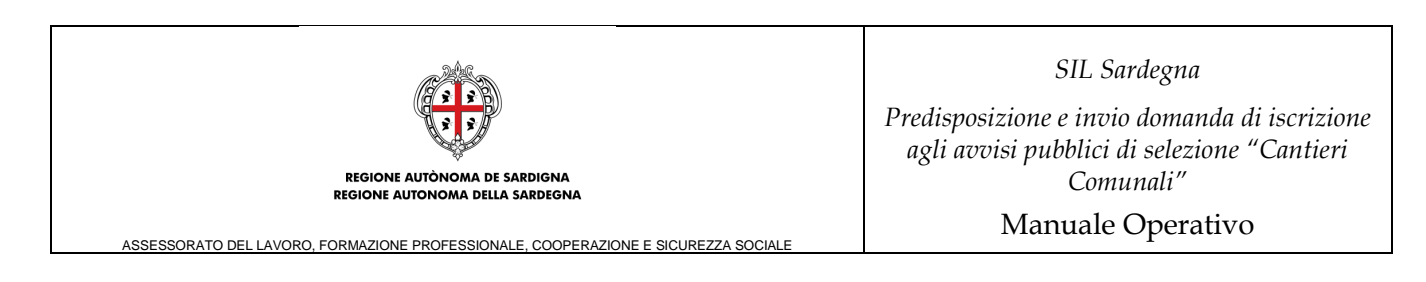

*Figura 9: " Form on line– Sezione Dati cittadino"*

Il form di compilazione è composto da quattro sottosezioni contenenti le seguenti informazioni:

- **"Anagrafica Cittadino"** (Nome, Cognome, Data di nascita, Provincia di nascita, Comune/Stato estero di nascita, Sesso, Codice Fiscale) Tutti i campi sono non modificabili e precompilati con i dati anagrafici relativi al cittadino che ha effettuato il login.
- **"Residenza"** (Residenza, Indirizzo, Provincia, Comune, CAP) Tutti i campi sono obbligatori, modificabili e precompilati con la residenza del cittadino che ha effettuato il login.
- **"Domicilio"** (Domicilio, Indirizzo, Provincia, Comune, CAP) Tutti i campi sono obbligatori, modificabili e precompilati con il domicilio del cittadino che ha effettuato il login.
- **"Contatti"** (Telefono Cellulare, Email, PEC) Tutti i campi sono obbligatori, precompilati, ad eccezione del campo "PEC", e modificabili, ad eccezione del campo "Email" e Telefono cellulare se validati

In fondo alla maschera sono presenti i pulsanti:

- "SALVA", che se selezionato consente il salvataggio dei dati inseriti visualizzando un messaggio di conferma. Solo a seguito del salvataggio si potrà accedere alla sezione "dichiarazioni;
- "INDIETRO", che se selezionato consente di ritornare alla pagina di "Ricerca cantiere".

#### **Si evidenzia che qualsiasi dato modifica, al momento dell'invio aggiornerà i dati nella propria anagrafica.**

#### <span id="page-15-0"></span>**4.1.2 Sezione "Dichiarazioni"**

Dopo aver salvato correttamente la sezione "Dati cittadino", viene abilitata la compilazione della sezione "Dichiarazioni".

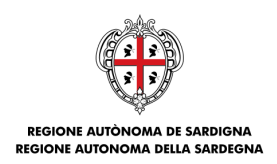

*Predisposizione e invio domanda di iscrizione agli avvisi pubblici di selezione "Cantieri Comunali"*

Manuale Operativo

**ASSESSORATO DEL LAVORO, FORMAZIONE PROFESSIONALE, COOPERAZIONE E SICUREZZA SOC** 

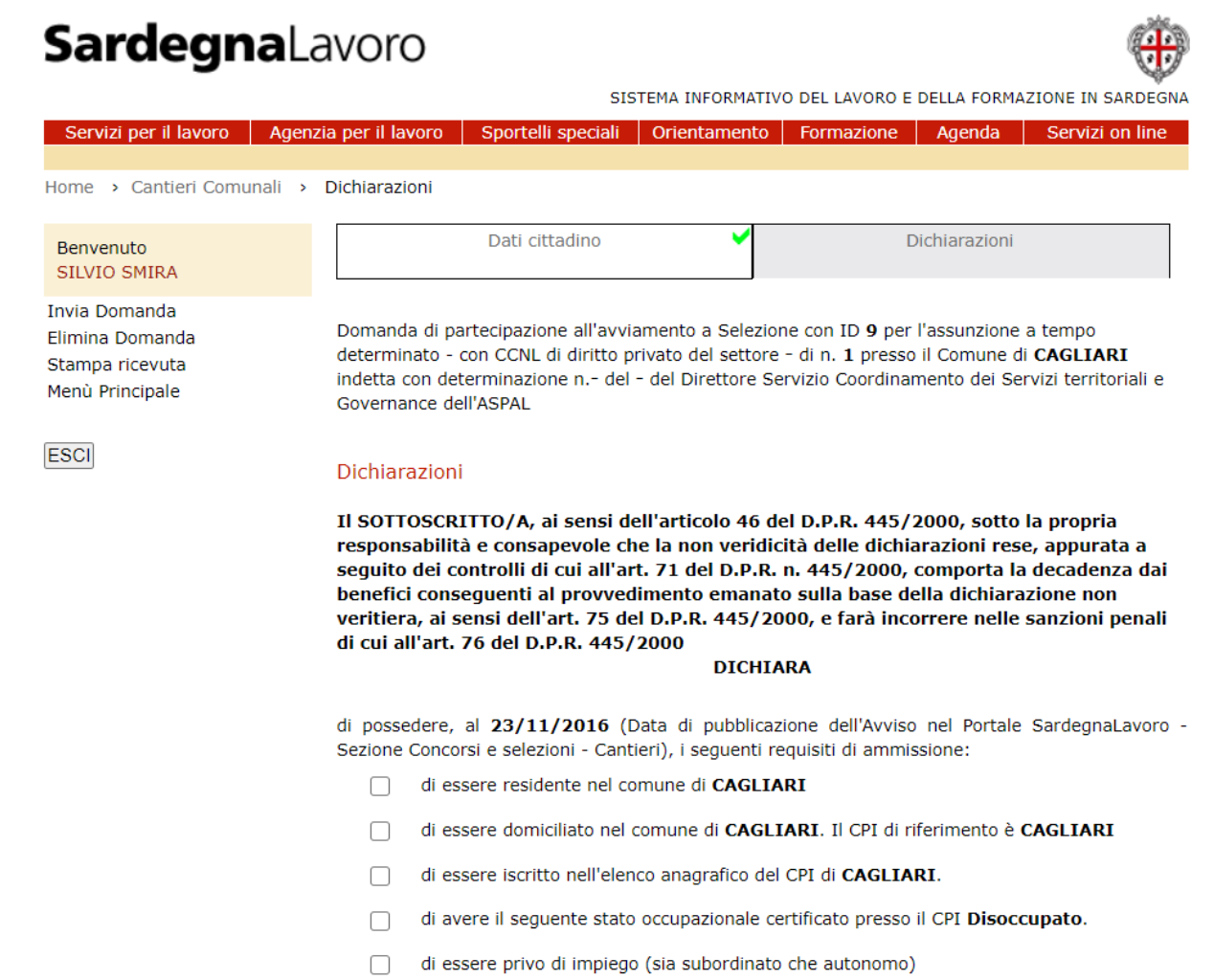

*Figura 10: " Form on line– Sezione Dichiarazioni"*

All'interno di tale sezione dovranno essere selezionate ogni singola dichiarazione<sup>1</sup> e specificare per alcune di esse:

- Il titolo di studio posseduto, selezionando il rispettivo grado. Nel caso fosse necessario specificare il dettaglio nel campo "Altre Informazioni".
- La patente posseduta.

<sup>1</sup> **Si evidenzia che la selezione della dichiarazione "***di essere un soggetto espulso dal mercato del lavoro negli ultimi 2 anni che risulta attualmente privo di occupazione e la cui cessazione dell'ultimo rapporto di lavoro sia avvenuta negli ultimi 24 mesi ai sensi di quanto disposto dall'art. 7 dell'Avviso*." **e della dichiarazione** "*di essere persona svantaggiata di cui all'art. 4 L. 381/1991*" **(nel caso in cui l'avviso pubblico di selezione lo richieda) non sono obbligatorie ai fini dell'invio della domanda di candidatura.**

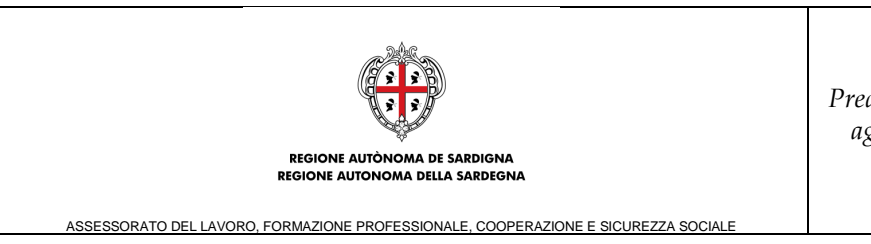

Manuale Operativo

• La qualifica posseduta, la quale potrà essere selezionata tra quelle presenti nella Scheda Anagrafico Professionale oppure specificare una nuova, ricercandola e selezionandola attraverso il campo di ricerca.

Qualsiasi ulteriori specifica potrà essere inserita nel campo "altre informazioni".

**N.B. con riferimento alla compilazione della dichiarazione** "*che l'indicatore ISEE in corso di validità è pari a euro \_\_\_\_\_\_\_\_\_\_\_\_\_\_ protocollo INPS \_\_\_\_\_\_\_\_\_\_\_\_\_\_\_\_ e di essere consapevole che, nel caso in cui non venga compilato questo campo o l'attestazione ISEE presenti annotazioni, difformità e/o omissioni, verranno sottratti 25 punti dai 100 punti assegnati come punteggio iniziale*" **si evidenzia che qualora non debba essere indicato alcun ISEE, tale campo non deve essere compilato e né il relativo protocollo, ma la dichiarazione deve essere ad ogni modo selezionata ai fini dell'invio della domanda di candidatura.**

In fondo alla maschera sono presenti i pulsanti:

- "SALVA", che se selezionato consente il salvataggio dei dati inseriti visualizzando un messaggio di conferma;
- "INDIETRO", che se selezionato consente di ritornare alla pagina di "Ricerca cantiere".

Dopo aver salvato correttamente i dati è possibile inviare la candidatura selezionando il link "INVIA Domanda" presente nel menù verticale di sinistra (cfr. Figure 9 e 10). Per le specifiche si rimanda al Paragrafo 4.2 Invia Domanda.

## <span id="page-17-0"></span>**4.2 Invia Domanda**

Il servizio in oggetto consente all'utente di **inviare la domanda di candidatura,** dopo aver compilato e salvato correttamente le sezioni "Dati cittadino" e "Dichiarazioni".

Alla selezione del link "Invia Domanda", presente nel menù di sinistra del form di compilazione, il sistema a valle di tutti i controlli visualizza il seguente messaggio: "La domanda di candidatura con codice <xxxx> è stata inviata con successo".

In seguito all'invio:

- lo stato della candidatura è modificato da "Bozza" in "Inviata" (questo comporta che la domanda non potrà essere più modificata);
- il sistema genera ed invia la PEC;
- è possibile scaricare e visualizzare la domanda di invio.

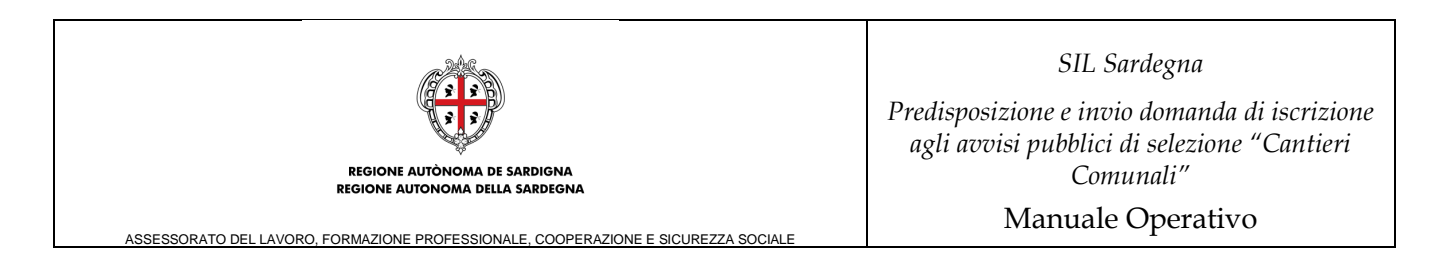

## <span id="page-18-0"></span>**4.3 Modifica Domanda**

Tale servizio consente al cittadino di modificare la candidatura inserita in precedenza e non ancora inviata.

A tale servizio si accede, dopo aver ricercato e visualizzato la domanda d'interesse, indicando la voce "**Modifica**" dal menu "Operazioni". Alla selezione dell'icona "Procedi" dopo aver selezionato la suddetta voce, il sistema visualizza la bozza predisposta in precedenza con i dati precompilati e modificabili.

| Codice<br>Candidatura | Stato | Data e ora<br>ultima modifica<br>Q | <b>Comune del</b><br><b>Cantiere</b> | Data e ora<br><b>Invio/Annullamento</b> | Data della<br>chiamata / Data<br>scadenza<br><b>Cantiere</b> | <b>Operazioni</b>        |
|-----------------------|-------|------------------------------------|--------------------------------------|-----------------------------------------|--------------------------------------------------------------|--------------------------|
| 2020 056 0008         | Bozza | 01/06/2020<br>13:09:47             | <b>ALES</b>                          | ۰                                       | 23/05/2020 /<br>30/06/2020                                   | Modifica<br>$\checkmark$ |
| 2020 056 0010         | Bozza | 01/06/2020<br>13:27:02             | <b>ALES</b>                          | ٠                                       | 23/05/2020 /<br>30/06/2020                                   | Modifica<br>$\checkmark$ |
| 2020 069 0043         | Bozza | 05/06/2020<br>11:51:47             | <b>ALES</b>                          | ٠                                       | 04/06/2020 /<br>29/06/2020                                   | Modifica<br>$\check{ }$  |

*Figura 10: " Operazione Modifica"*

In fase di modifica sono previste le stesse logiche e gli stessi controlli previsti in fase di predisposizione della domanda.

## <span id="page-18-1"></span>**4.4 Elimina Domanda**

Il servizio in oggetto consente all'utente di **eliminare la domanda inserita in precedenza e non ancora inviata** (stato "Bozza").

A tale servizio si accede:

- dopo aver ricercato e visualizzato la domanda d'interesse, indicando la voce "**Elimina**" dal menu "Operazioni e selezionando l'icona "Procedi" dopo aver selezionato la suddetta voce;
- dopo aver ricercato e visualizzato la bozza della domanda di interesse ed aver selezionato il link "**Elimina domanda**" presente nel menù verticale di sinistra delle pagine contenenti le due sezioni suddette.

|                                                                                    |              | REGIONE AUTONOMA DE SARDIGNA<br>REGIONE AUTONOMA DELLA SARDEGNA | SIL Sardegna<br>Predisposizione e invio domanda di iscrizione<br>agli avvisi pubblici di selezione "Cantieri<br>Comunali"<br>Manuale Operativo |                           |                               |                                                                                    |  |
|------------------------------------------------------------------------------------|--------------|-----------------------------------------------------------------|----------------------------------------------------------------------------------------------------|---------------------------|-------------------------------|------------------------------------------------------------------------------------|--|
| ASSESSORATO DEL LAVORO, FORMAZIONE PROFESSIONALE, COOPERAZIONE E SICUREZZA SOCIALE |              |                                                                 |                                                                                                    |                           |                               |                                                                                    |  |
| Esiti della ricerca: 3                                                             |              |                                                                 |                                                                                                    |                           |                               |                                                                                    |  |
|                                                                                    |              | Data e ora                                                      | <b>Comune del</b>                                                                                                    | Data e ora                | Data della<br>chiamata / Data |                                                                                    |  |
| Codice<br>Candidatura                                                              | <b>Stato</b> | ultima modifica<br>0                                            | <b>Cantiere</b>                                                                                                    | <b>Invio/Annullamento</b> | scadenza<br><b>Cantiere</b>   | <b>Operazioni</b>                                                                  |  |
| 2020 056 0008                                                                      | Bozza        | 01/06/2020<br>13:09:47                                          | <b>ALES</b>                                                                                                    |                           | 23/05/2020 /<br>30/06/2020    | Modifica<br>$\checkmark$                                                           |  |
| 2020 056 0010                                                                      | Bozza        | 01/06/2020<br>13:27:02                                          | <b>ALES</b>                                                                                                    |                           | 23/05/2020 /<br>30/06/2020    | Modifica                                                                           |  |
| 2020 069 0043                                                                      | Bozza        | 05/06/2020<br>11:51:47                                          | <b>ALES</b>                                                                                                    |                           | 04/06/2020 /<br>29/06/2020    | Modifica<br>Ю<br>$\checkmark$                                                      |  |
| info@sardegnalavoro.it                                                             |              |                                                                 |                                                                                                    |                           |                               | Modifica<br>Elimina<br>Dettaglio cantiere<br>C 2013 Regione Autonoma uena Sardegna |  |

*Figura 11: " Operazione Elimina"*

Alla selezione di tale link o voce il sistema richiede la conferma all'Utente, visualizzando il seguente messaggio*: "Attenzione: si sta per procedere all'eliminazione della bozza della domanda. Per confermare selezionare il pulsante ELIMINA, altrimenti ANNULLA".*

Sotto il messaggio sono presenti i seguenti pulsanti:

- "**ANNULLA**": che se selezionato consente di annullare l'operazione di eliminazione;
- "**ELIMINA**": che se selezionato consente l'effettiva eliminazione della domanda che non potrà più essere ricercata e visualizzata.

#### <span id="page-19-0"></span>**4.5 Annulla Domanda**

Il servizio in oggetto consente all'utente di **annullare**, entro i termini stabiliti, la domanda precedentemente inviata.

A tale servizio si accede dopo aver ricercato e visualizzato la domanda d'interesse, indicando la voce "**Annulla domanda**" dal menu "Operazioni" e selezionando l'icona "Procedi" dopo aver selezionato la suddetta voce.

| ASSESSORATO DEL LAVORO, FORMAZIONE PROFESSIONALE, COOPERAZIONE E SICUREZZA SOCIALE |              | REGIONE AUTÒNOMA DE SARDIGNA<br><b>REGIONE AUTONOMA DELLA SARDEGNA</b> | SIL Sardegna<br>Predisposizione e invio domanda di iscrizione<br>agli avvisi pubblici di selezione "Cantieri<br>Comunali"<br>Manuale Operativo |                                         |                                               |                                                                                                    |  |
|------------------------------------------------------------------------------------|--------------|------------------------------------------------------------------------|----------------------------------------------------------------------------------------------------|-----------------------------------------|-----------------------------------------------|----------------------------------------------------------------------------------------------------|--|
| Esiti della ricerca: 3<br>Codice<br>Candidatura                                    | <b>Stato</b> | Data e ora<br>ultima modifica<br>$\bullet$                             | <b>Comune del</b><br><b>Cantiere</b>                                                                                                    | Data e ora<br><b>Invio/Annullamento</b> | Data della<br>chiamata / Data<br>scadenza     | <b>Operazioni</b>                                                                                                    |  |
| 2020_056_0014                                                                      | Inviata      | 03/06/2020<br>11:11:39                                                 | <b>ALES</b>                                                                                                    | 03/06/2020 11:11:39                     | <b>Cantiere</b><br>23/05/2020 /<br>30/06/2020 | Annulla Cand ↓                                                                                                    |  |
| 2020 061 0021                                                                      | Bozza        | 03/06/2020<br>15:31:19                                                 | <b>ALES</b>                                                                                                    |                                         | 02/06/2020 /<br>29/06/2020                    | Annulla Candidatura<br>Scarica Domanda<br>Dettaglio cantiere                                                                 |  |
| 2020_061_0038                                                                      | Bozza        | 04/06/2020<br>16:27:12                                                 | <b>ALES</b>                                                                                                    |                                         | 02/06/2020 /<br>29/06/2020                    | Modifica                                                                                                    |  |
| info@sardegnalavoro.it                                                             |              |                                                                        |                                                                                                    |                                         |                                               | © 2013 Regione Autonoma della Sardegna<br>partner del progetto   mappa   note legali   fag   contattaci   Archivio 2003-2012 |  |

*Figura 11: " Operazione Annulla Domanda"*

Alla selezione di tale link o voce il sistema richiede la conferma all'Utente, visualizzando il seguente messaggio: "Attenzione, si sta procedendo all'annullamento della domanda. Si ricorda che, alla selezione del pulsante PROCEDI, la domanda sarà annullata e si perderà la priorità acquisita con l'invio. Viceversa, se non si desidera procedere con l'annullamento selezionare il pulsante ANNULLA.".

Sotto il messaggio sono presenti i seguenti pulsanti:

- "**ANNULLA**": che se selezionato consente di annullare l'operazione e di ritornare alla pagina precedentemente visualizzata;
- "**PROCEDI**": che se selezionato consente l'effettivo annullamento della domanda che non potrà più essere ricercata e visualizzata.

In seguito alla conferma dell'annullamento viene inviata una PEC di annullamento.

#### <span id="page-20-0"></span>**4.6 Scarica domanda**

Il servizio in oggetto consente all'utente di generare, visualizzare e scaricare la domanda di candidatura "inviata" o "annullata" in precedenza.

Per procedere alla stampa l'utente può:

- selezionare il link "Scarica Domanda", posto nel menù di navigazione a sinistra della form di compilazione dopo che tutte le sezioni sono state compilate.
- ricercare la domanda, selezionare la voce "Scarica Domanda" dal menù "operazioni" e selezionare la relativa icona "Prosegui"  $\bullet$ .

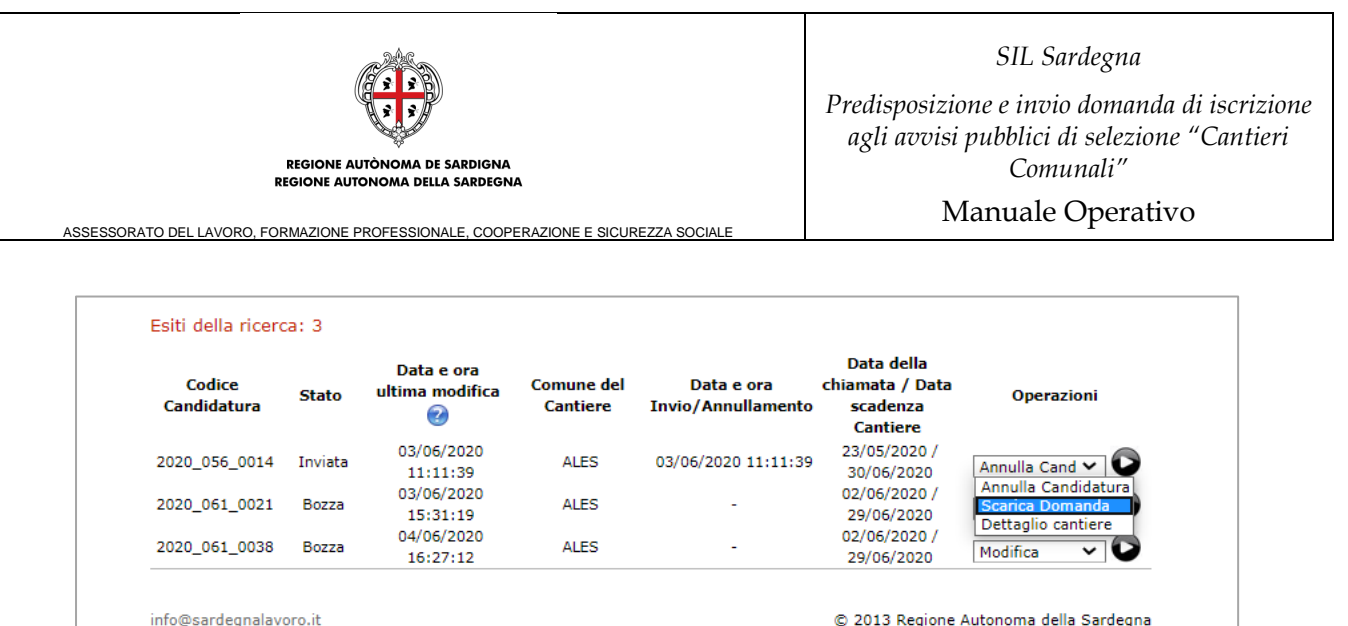

partner del progetto | mappa | note legali | faq | contattaci | Archivio 2003-2012

*Figura 13: " Operazione Scarica Domanda"*